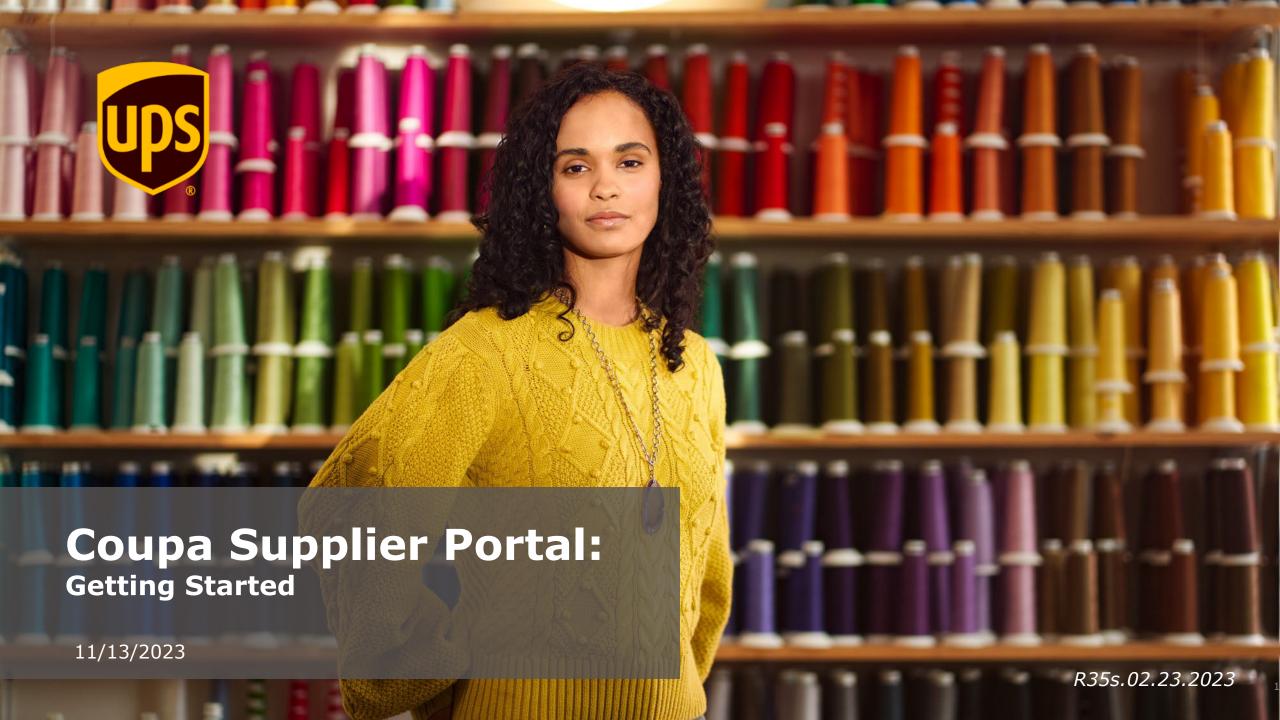

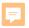

# **Coupa Supplier Portal**

#### Getting started

- Coupa Supplier Portal (CSP) Overview
- Invitation/Registration
- Create CSP Account
- General Information
- Coupa Verified vs. Free
- <u>Two-Factor Authentication</u>
- Create Profile
- Remit-To Address Entity Setup
- Remit-To Address
- Admin
- Notifications Setup
- Merging Accounts

#### Coupa Supplier Portal (CSP) Overview

- The Coupa Supplier Portal (CSP) is a free tool that allows users to conduct business with UPS.
- Suppliers can manage various content and settings such as:
  - Managing/updating company profile information.
  - Viewing purchase orders.
  - Sending invoices.
- For the best user experience, Google Chrome is the recommended web browser.

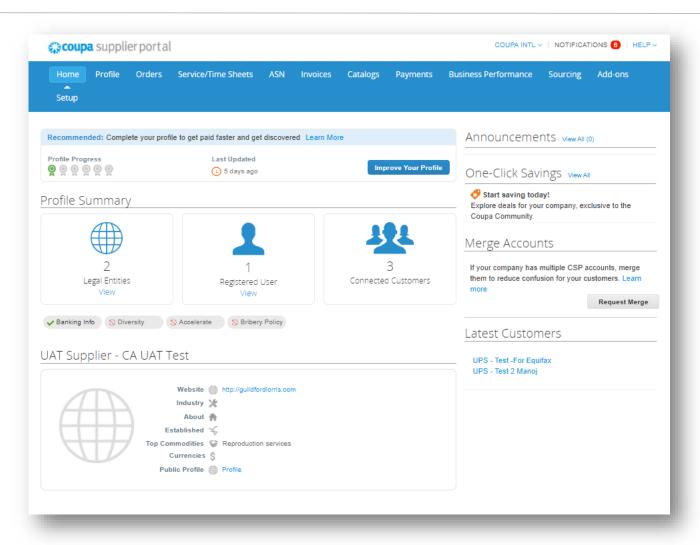

#### Invitation/Registration

 New and existing suppliers will receive an e-mail from our Coupa system with a unique link to join the Coupa Supplier Portal. Click Join and Respond to be redirected to the account creation page.

Note: If an invitation is not received, suppliers can send an e-mail to supplyline@ups.com, using the subject line: Coupa Supplier Enablement, to request an invitation to Coupa.

- Bookmark
   https://supplier.coupahost.com/ as a favorite link for quick access, to return to the site.
- Suppliers who are new to UPS must go through the supplier onboarding process with Global Business Services (GBS).

Note: New CSP users click Create An Account and complete the registration process. Already have a CSP account? Log in using your current credentials.

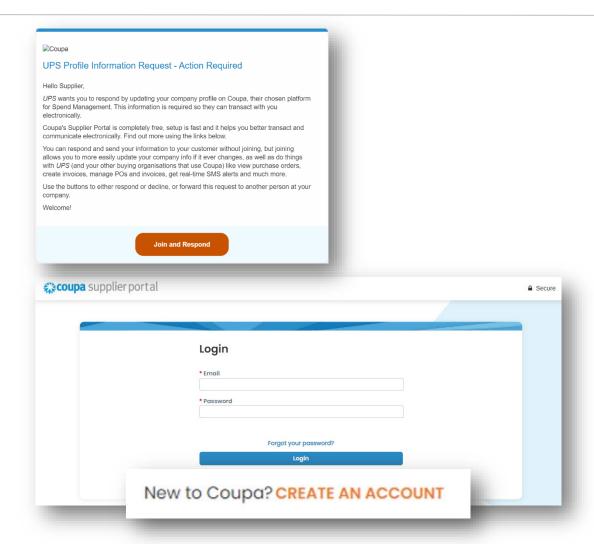

#### Create CSP Account

- On the account creation page, complete the required fields, check the box to accept the privacy policy and terms and conditions, and then click Create an Account.
- 2. Coupa will send a verification code via email. Enter the verification code then click *Next*.

Note: If the domain needs to be updated for your company, please email supplyline@ups.com.

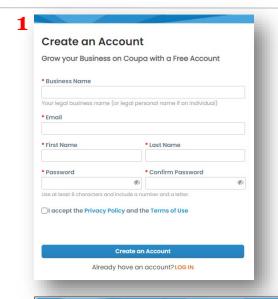

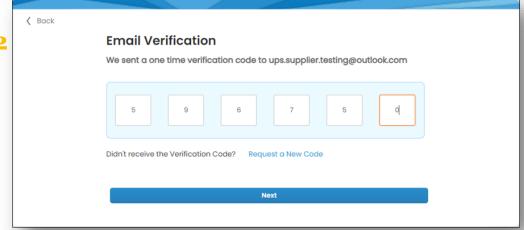

#### General Information (optional)

 Once the new account has been created,
 Coupa will present suppliers with a series of business-related, general information pages.

Note: The information on these pages will not be used for UPS transactions and completing these forms is optional

- Complete all required fields (if elected), then click Next.
- If not, click Skip for Now to continue.

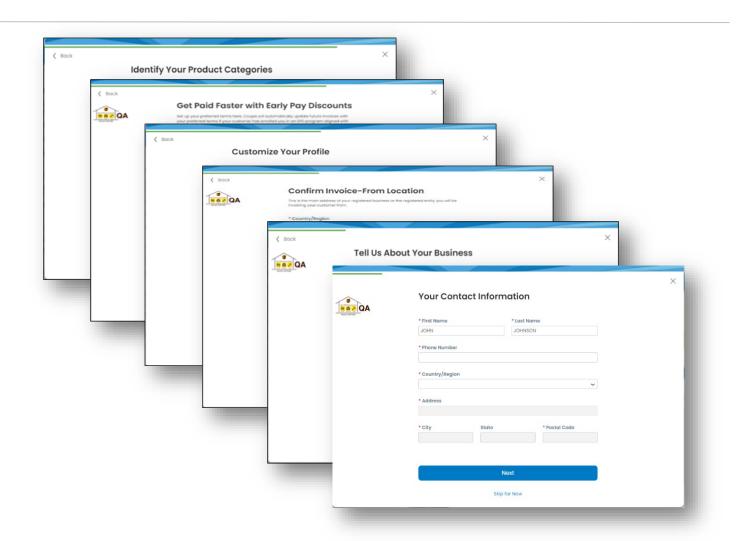

#### Coupa Verified vs. Free

- Finally, Coupa will present you with an offer to be "Coupa Verified" for a monthly fee.
- UPS DOES NOT recommend paying for Coupa verification.
- Suppliers can create and update their profiles using Coupa's free services.
- Click the "X" in the upper right corner of the dialogue box to exit the screen and return to the profile setup.

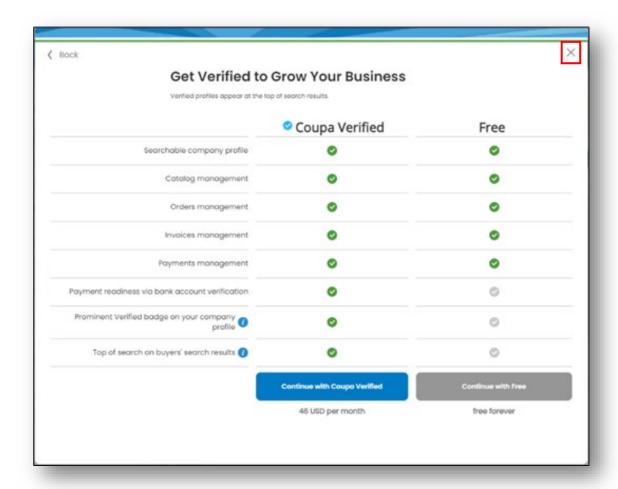

#### Two-Factor Authentication

- Suppliers must complete the Two-factor authentication process by using an authenticator app or verifying a code received via text to a mobile number.
- Hover the cursor over your name in the upper right corner then select Account Settings and Security & Multi Factor — Authentication.
- In the Multi Factor Authentication App popup window, click Cancel to receive a code ← via text message or download an authenticator please app, click Enable, and follow the additional steps.

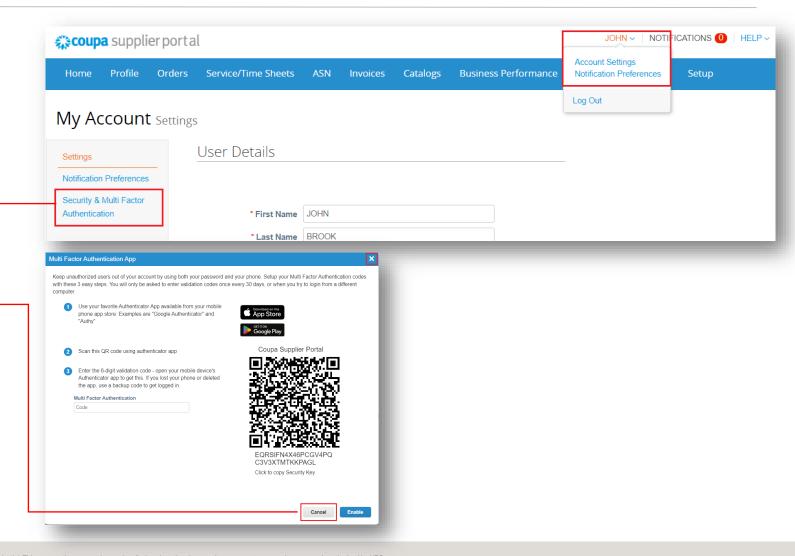

#### Two-Factor Authentication

- To complete two-factor authentication via code received through SMS on mobile number please *Enable* the Via SMS option.
- Supplier can refer the below PDF to review the Two-factor authentication process in detail.

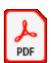

Adobe Acrobat

Document

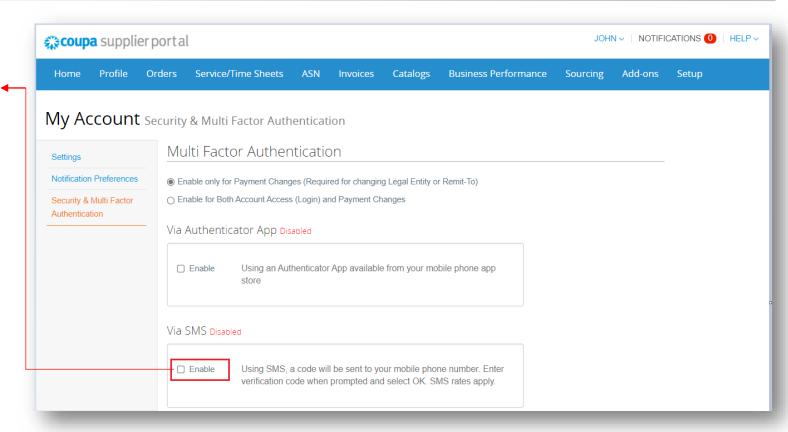

#### Create Profile

On the Profile page > Information Requests
tab, enter the required information in the
fields AND sections marked with an asterisk.

Note: The Supplier Information name is how UPS identifies a supplier. The Tax Reporting Name is the official name of the company as it appears on tax documents. The two may be different.

Note: Suppliers who save their profile creation progress can return to this tab to complete later. Also, some fields in the Head Quarter Address section will be auto populated with information previously provided.

Note: Be sure to select the correct UPS-associated vendor profile from the Profile dropdown.

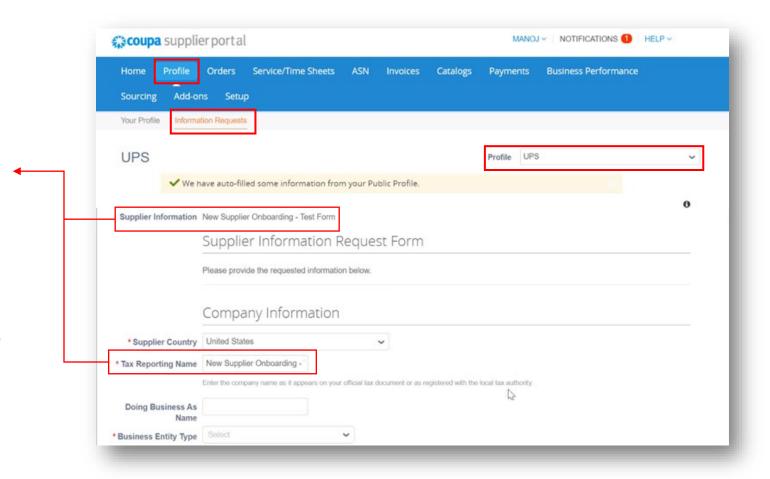

#### Create Profile - Suppliers Working a UPS Facility

 If "Yes" is selected in the Supplier working in a UPS facility field, a certificate of insurance must be attached to the profile

Note to Canadian suppliers: Depending on the region/country of operation, attachment of up to three (3) certificates of insurance may be required and the attachment fields will appear in sequential order (i.e. Certificate of Insurance – 1, Certificate of Insurance – 2)

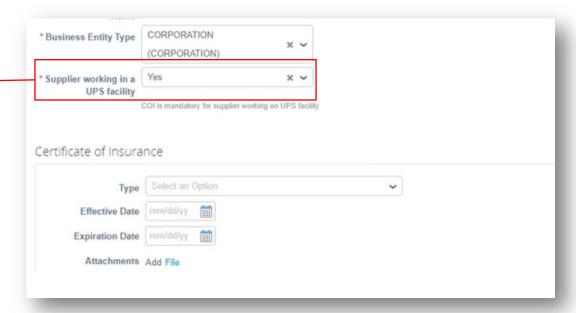

#### Primary Address

 In the Primary Address section, complete the required fields.

Note: Although they are not marked with an asterisk, the **Country/Region** and **State Region** fields are mandatory

Note: If the primary address and remit-to are the same, please be sure to enter the address the same way in BOTH the Primary Address and Remit-To Address (page 19) sections

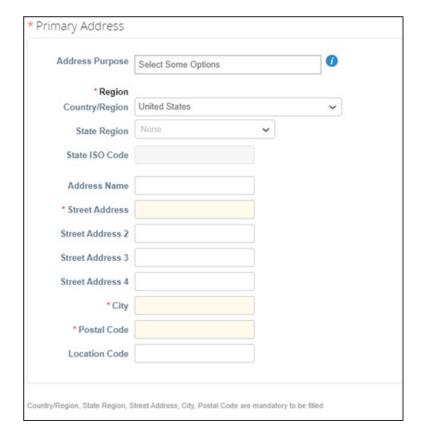

#### Create Profile - Supplier's Primary Contact

- In the Supplier's Primary Contact section, enter the contact information of the person who will be responsible for all communications from UPS.
- Complete the remaining asterisk-marked fields as well as any applicable optional fields.

Note: The primary contact email address and the PO Email address may be different. Example: jsmith@supplier.com may be the primary contact and orders@supplier.com may be where purchase orders are received

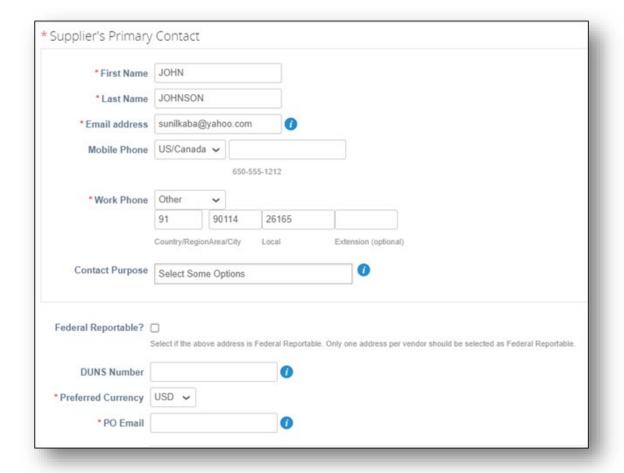

#### Create Profile - Tax Information

- In the *Tax Information* section, enter all applicable tax information.
- Choose the appropriate Tax ID Type
   (TIN/SSN) and enter the Federal Tax ID
   number.
- Use the dropdown menus to select Tax
   Classification and tax form types federal and
   state (if applicable).
- Click File then Browse or drag and drop a file into the Drop files here box to attach the necessary tax documents (W8 or W9).

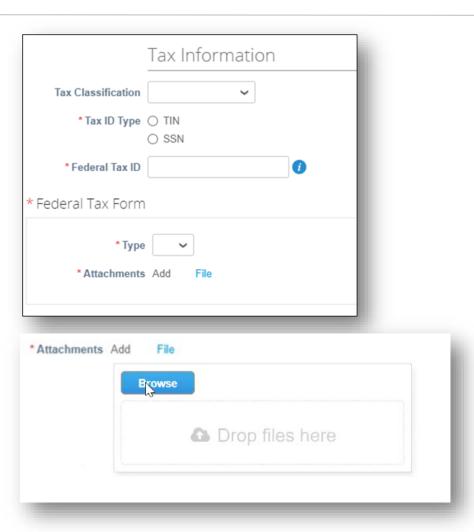

#### Create Profile - Bank Form

- In the Bank Form section, click File then Browse or drag and drop files into the Drop files here box to attach supporting banking documents (e.g. bank letterhead, a voided check, etc.).
  - Note: Supporting documents must include bank name, account name, routing and account numbers, and any additional, relevant banking information.
  - Note: Suppliers who select payment by check need to attach their W-9 form here.
- Enter the email address where payment information should be received in the Remittance Email field.

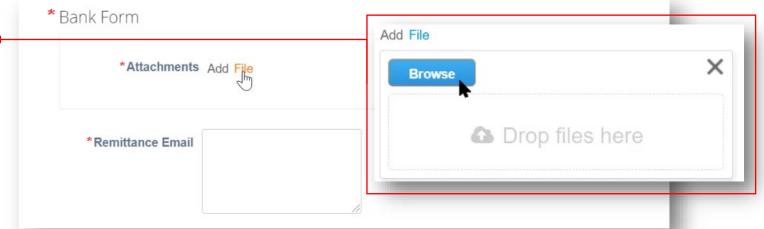

#### Create Profile – Remit-To Address

 In the Remit-To Addresses section, click the Add Remit-To button then Choose to select the existing remitto address.

Note: New suppliers will not have a remit-to address to choose from and will have to create a new remit-to address.

 To create a new remit-to address click the Create New Remit-To Address button OR, if profile creation is complete, click Submit for Approval.

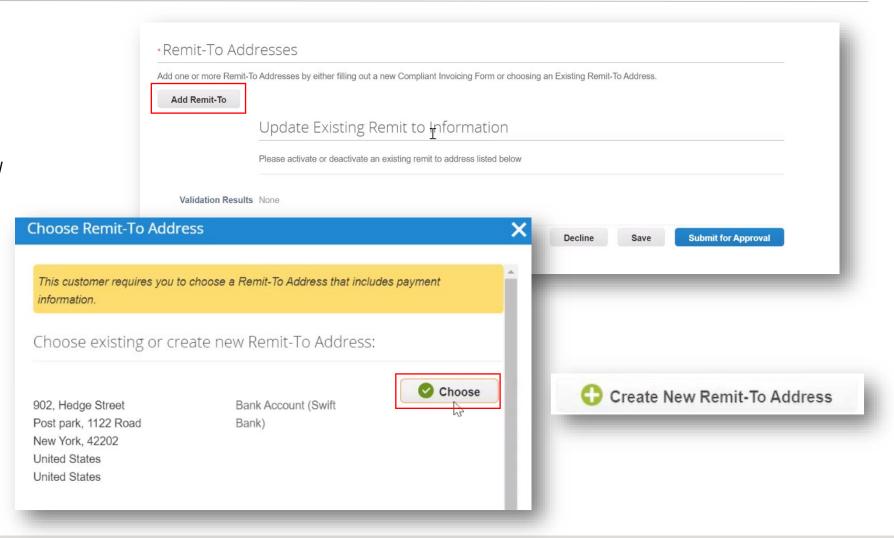

#### Create Profile - Remit-To Address

- On the Where's your business located pop up window, enter the Legal Entity Name and select the Country/Region from the dropdown menu.
- Click Continue.

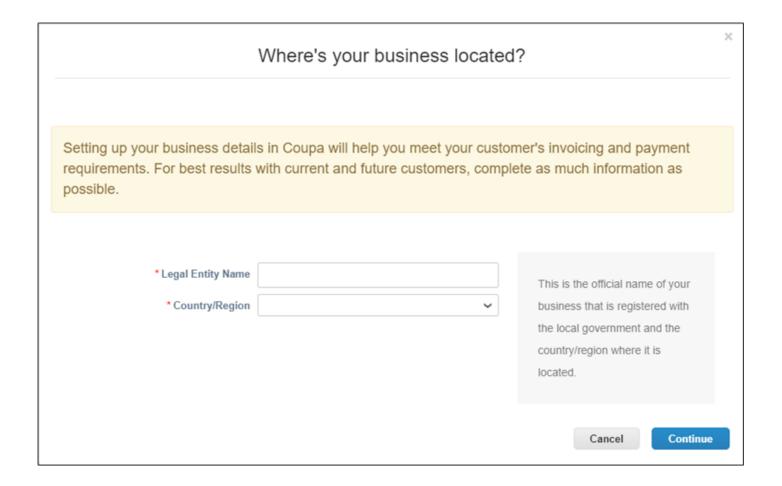

#### Remit-To Address Setup

- On the Tell your customers about your organization screen, select the customers that should see your information and enter an invoicing address.
- In the What address do you invoice from section, complete the required fields
- If the same address will be used as the remit-to and ship-from address leave the boxes beneath the address fields checked.

Note: If the primary address and remit-to are the same, please be sure to enter the address the same way in BOTH the Primary Address (page 10) and Remit-To Address sections

Note: Although not marked with an asterisk the State field is a mandatory field

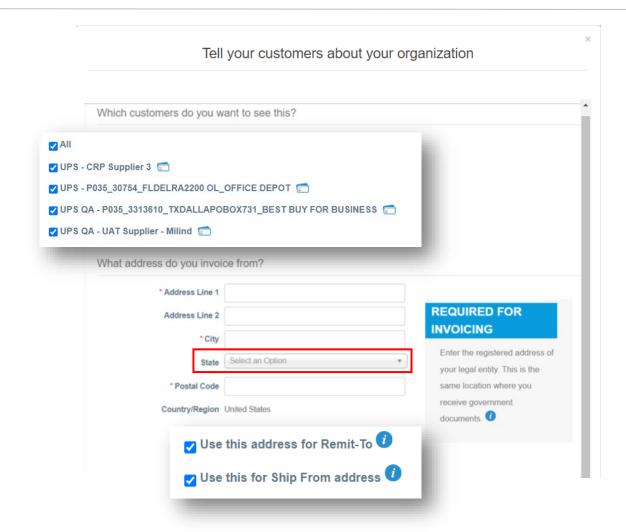

#### Remit-To Address Setup

- Enter *Tax ID*, <u>if applicable.</u>
- The Invoice From Code is for use only by suppliers transacting business with UPS via cXML. The code must be obtained from UPS and must be entered correctly. It is not required to set up the remit-to address.
- Click Save & Continue to continue the setup process.

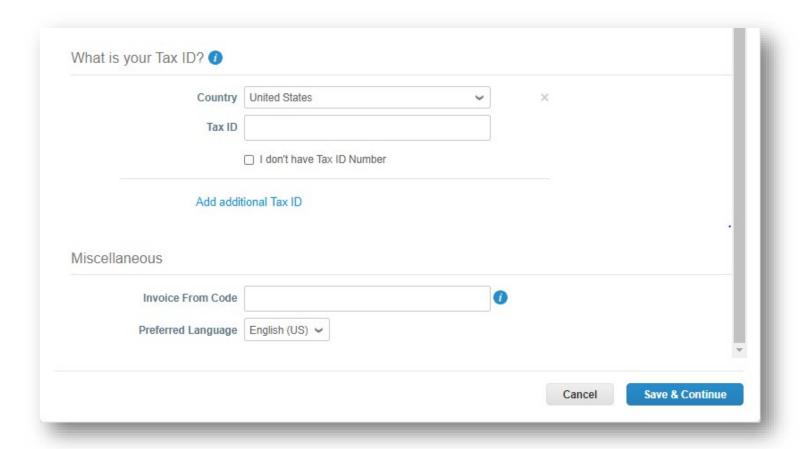

#### Remit-To Address Setup

On the Where do you want to receive payment?
 page, in the Payment Type field, select Bank
 Account if payment to a bank is preferred.
 Select Address if payment by check is preferred.

Note: Banking information is not stored in Coupa.

Click Save & Continue.

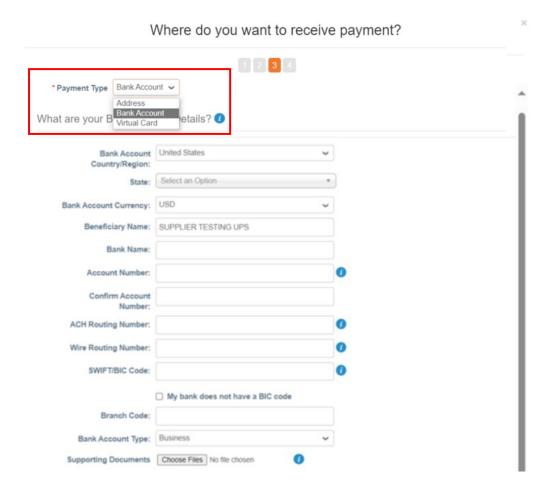

#### Remit-To Address Setup

- Verify the account and address information is correct.
- Click Next.
- Then click Done.

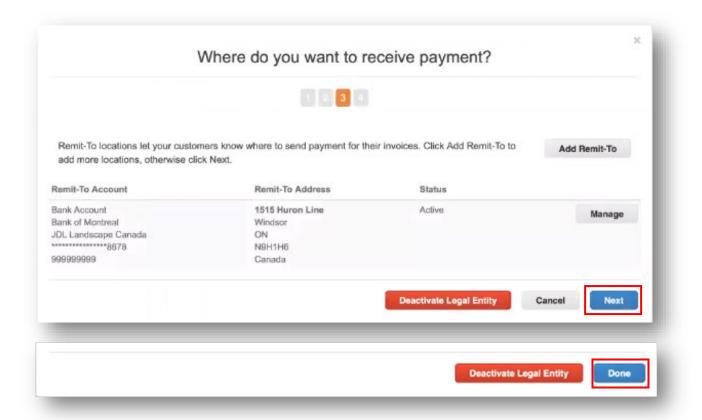

#### Remit-To Address Setup - Setup Complete

- Supplier setup is now complete and invoice processing can begin.
- To add the remit-to address to the customer profile, click the Add Now button and see the next slides, if applicable.

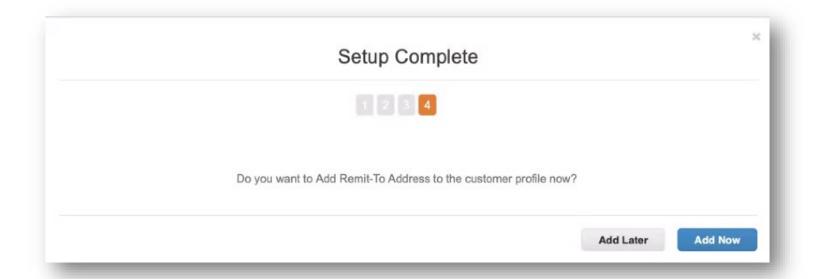

#### Remit-To Address

 Verify the Remit-To address. If the Remit-To address is correct, select the Account Type (checking, EDI, or savings) from the dropdown menu.

Note: If the Remit-To address is incorrect, click the red "X" in the upper right corner to delete it. Follow the steps beginning on page 16 to create a new one.

Scroll to the bottom of the page

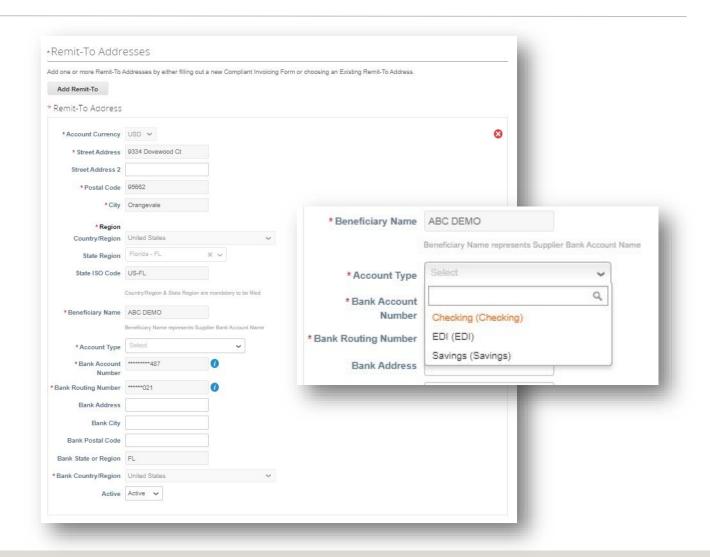

#### Remit-To Address Setup

- Review the GIC/PO Terms and Conditions
- If agreeable, check the box next to GIC/PO Terms & Conditions Flag and click Submit for Approval

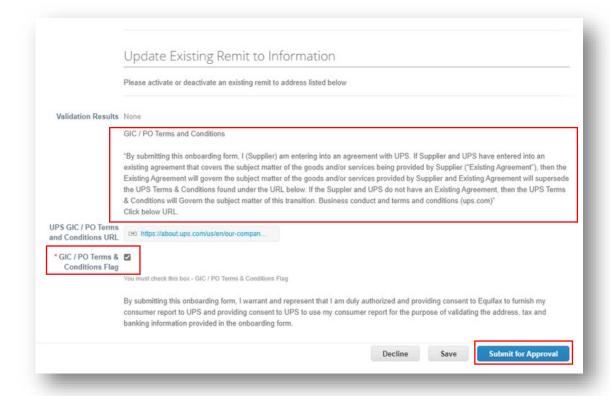

#### Remit-To Address Setup

- Once submitted, a green banner will appear and the new or updated remit-to address will be pending approval by UPS
- Need assistance? Got questions? Email supplyline@ups.com.

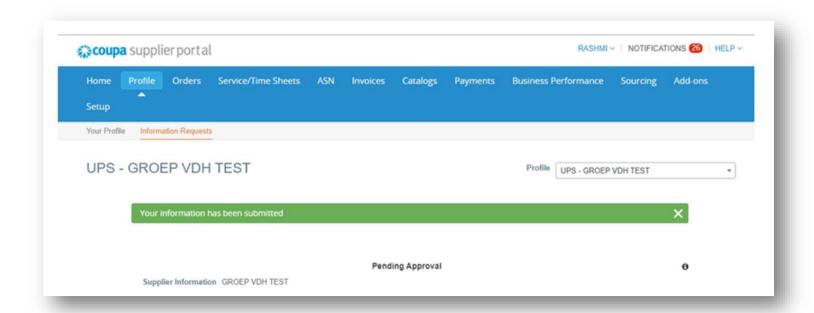

#### Admin

- To access administrative functions, click Setup in menu bar to be redirected to the Admin tab.
- Need assistance? Got questions? Email supplyline@ups.com.

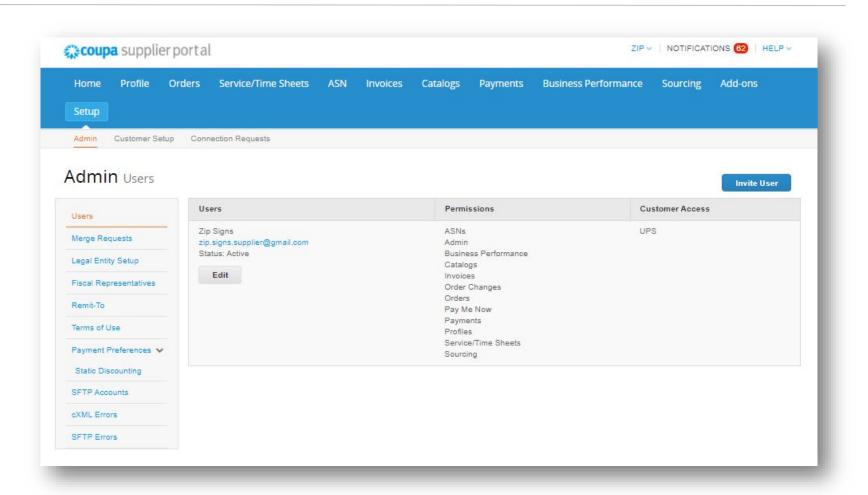

#### Admin - Invite User

- Click the *Invite User* button.
- On the *Invite User* pop up type the first name, last name and email of the user being invited, in the appropriate fields.
- In the *Permissions* section, select access options for the user being invited.

Note: UPS <u>does not</u> use the Service/Time Sheets, Order Changes, or Pay Me Now functions in the CSP.

- In the Customers section, select the customers the invited user will have access to.
- When complete, click Send Invitation and the user will receive an email inviting him/her to access the CSP.

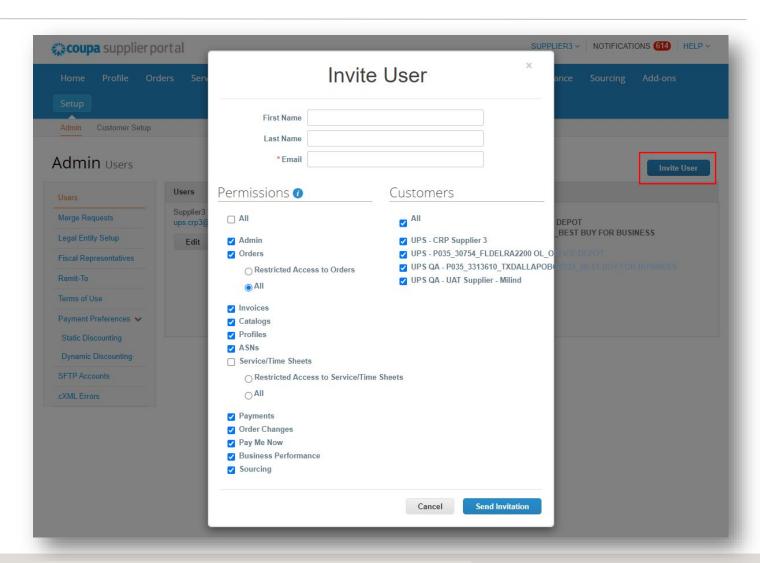

#### Notifications Setup

- Select Notifications in the top right corner to be redirected to the My Notifications screen.
- Click Notification Preferences to customize supplier notifications.
- Choose how notifications of functions in the CSP are received – Online, Email, or SMS (text).

Note: Suppliers will be prompted to set up a phone number in My Account settings.

Mobile phone verification will be needed; follow prompts to verify number.

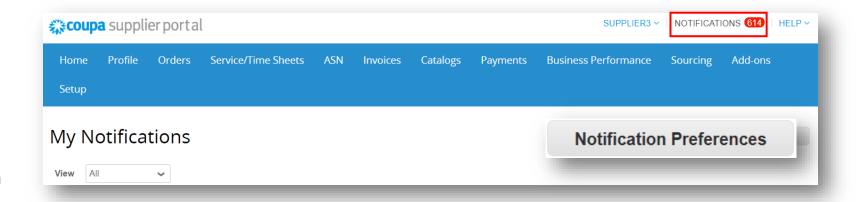

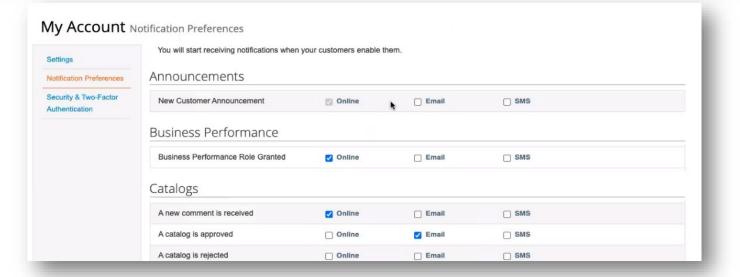

#### Merging Accounts

- If suppliers are already using the CSP, accounts can be merged to eliminate duplication.
- Click the link in the task menu, to the right of the profile summary to access step-by-step instructions for completing the merge process.
- Please have additional customer account information ready to complete the merge.

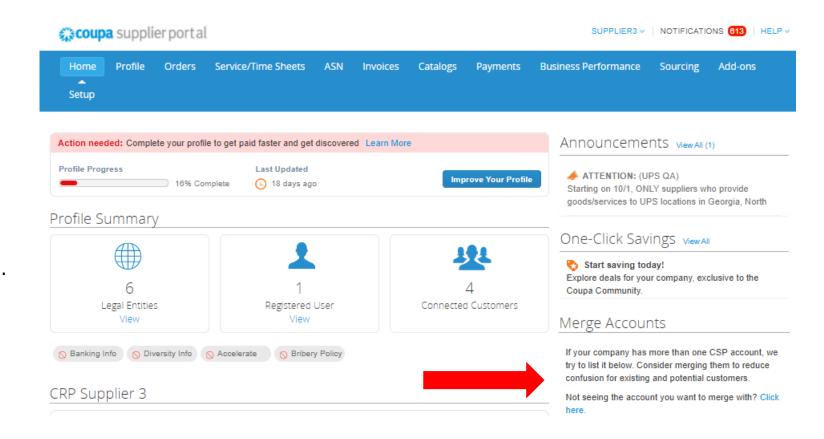

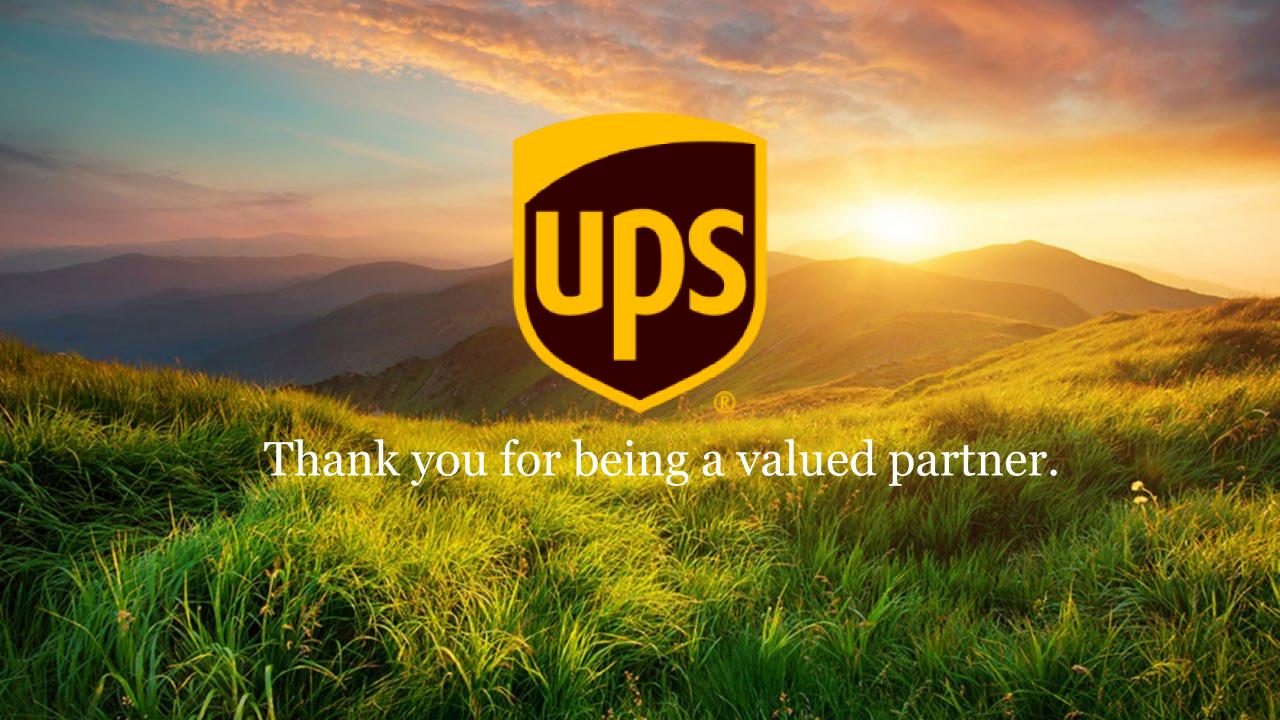